# **Create Users**

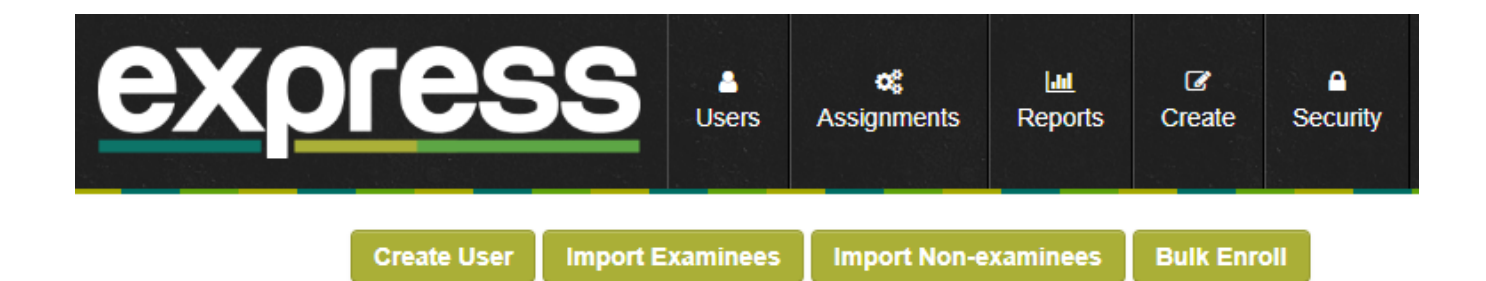

#### **Create Single User**

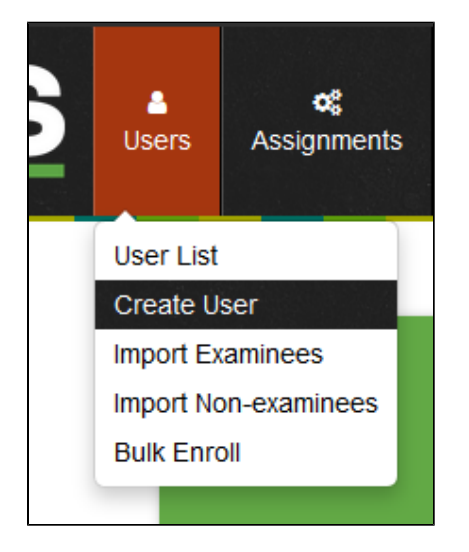

**Step 1:** Choose **Create User.** Alternatively, choose **User List** and click the **Create User** button at the top of the page that follows.

**Step 2:** In the **User Name** field, enter a **unique** login name to be assigned to the user. **NOTE:** Once the username is created, it **cannot** be changed. Click **Continue**.

**Step 3:** Complete the fields with the required information (Fields marked with an \* are mandatory):

**Role Assignment**: This defines the type of user (and the type ٠ of access they have). Click [here](https://resource.vantage.com/display/A2/Express+User+Management) for detailed role descriptions.

**Step 4:** Click 'Save' at the bottom of the page to complete. Clicking 'Cancel' will take you back to the User List. No information will be saved.

## **[Adaptera Express Import Process.pdf](https://resource.vantage.com/download/attachments/27000986/Adaptera%20Express%20Import%20Process.pdf?version=1&modificationDate=1691782129733&api=v2)**

The batch import feature provides a flexible examinee onboarding process. Any attribute can be imported and will automatically be available under the examinee's profile.

### **Import Examinees (CSV Examinee Import Tool)**

**Step 1:** Click on the **Import Examinees** button

**Step 2:** When the **First Row as Column Names** box is unchecked, four columns of data are allowed only by default. The data must be arranged in order of:

User Name,Password,First Name,Last Name

Step 3: Once completed, click on Import.

#### **Import Non – Examinees (CSV Express User Import Tool)**

**Step 1:** Click on **Import Non-examinees**

**Step 2:** When the **First Row as Column Names** is unchecked, only five columns of data are allowed and must be arranged in order of:

Role,User Name,Password,First Name,Last Name

There are **five** possible roles for non-examinee users and must be typed exactly as shown:

- admin
- siteadmin
- reportadmin
- assignmentadmin
- proctor

#### **Import Users with Attributes**

To import users with attributes (custom information), the '**First Row as Column Names**' box of the respective CSV Tool needs to be checked, and custom column headers may be added as follows:

Import Header Example (For Examinees):

User Name,Password,First Name,Last Name,Email,Site

Import Header Example for non - examinees:

Role,User Name,Password,First Name,Last Name,Email,Site

**Important things to remember when importing data:**

- If no value for the **Password** column is defined, it will be automatically generated.
- If no value is entered for the **Email** column, a default email address is assigned in the form [username@organizationname.com](mailto:username@organizationname.com)
- When importing users with the **proctor** and **siteadmin** role, the **Site** header must be included, and each row must have a value.
- Each header must have a corresponding value and vice versa. All rows need to contain the same number of columns as its header.

#### **[Importing a very large number of Users \(>10\)](https://resource.vantage.com/pages/viewpage.action?pageId=27001130)**

Step1: Open a new Excel file/sheet.

Step 2: Add the examinees and their corresponding data in the Import Tool specified format. If needed, copy the Import Tool headers to the top of the Excel sheet and add custom attribute headers.

**Step 3:** Go to File > Save As and choose .csv file from the 'File Type' dropdown and exit.

Step 4: Now, open the CSV file using Notepad or Textpad and copy the data. Paste this in the Examinee/Non-examinee CSV Import Tool field on Express.

The process above removes the spaces (when trying to copy and paste data directly from a CSV file) and automatically inserts commas.